# **Analysen mit Pivot-Tabellen durchführen**

Pivot-Tabellen – auch PivotTables genannt – erlauben es, die Daten in einer Excel-Tabelle in Form einer zusammenfassenden

### **Eine Pivot-Tabelle erstellen**

- **1** Markieren Sie eine beliebige Zelle in der Tabelle.
- **2** Lassen Sie die Registerkarte *Tabellentools/Entwurf* anzeigen.
- **3** Klicken Sie in der Gruppe *Tools* auf *Mit PivotTable zusammenfassen*.
- **4** Legen Sie fest, wo die Tabelle angelegt werden soll. Es empfiehlt sich, die Option Neues Arbeitsblatt zu benutzen.

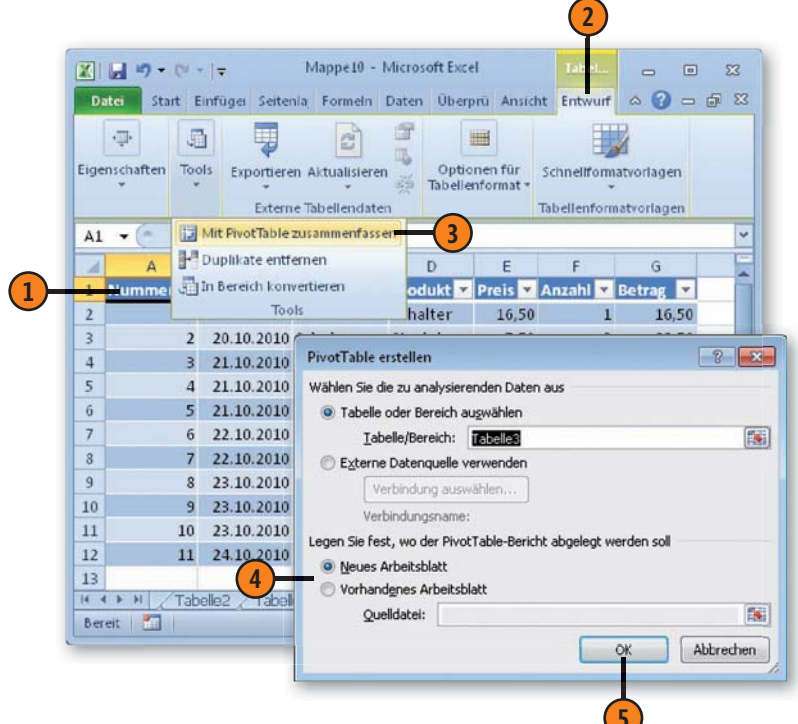

Kreuztabelle zu analysieren. Beispielsweise können Sie so schnell herausfinden, welche Kunden welche Produkte gekauft haben.

**5** Klicken Sie auf *OK*.

**6**

**6** Die noch leere Grundstruktur einer Pivot-Tabelle wird erstellt.

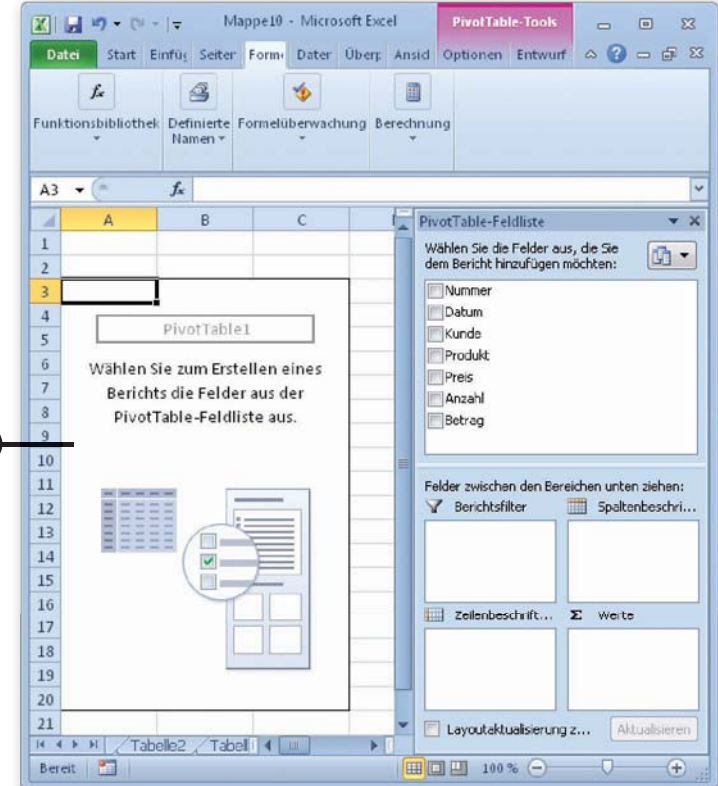

# **Excel-Tabellen und Diagramme**

### **Die Daten eingeben**

- **1** Markieren Sie im oberen Bereich der rechts angezeigten *PivotTable-Feldliste* ein Feld.
- **2** Ziehen Sie es mit gedrückter Maustaste in den Bereich *Spaltenbeschriftungen* unterhalb in der Liste.
- **3** Ziehen Sie auf dieselbe Weise ein weiteres Element aus der Feldliste in den Bereich *Zeilenbeschriftungen*.
- **4** Ziehen Sie dann ein drittes Feld in den Bereich *Werte*.
- **5** Die Pivot-Tabelle wird erstellt. In den Spalten und Zeilen finden Sie Zusammenfassungen der verwendeten Felder.

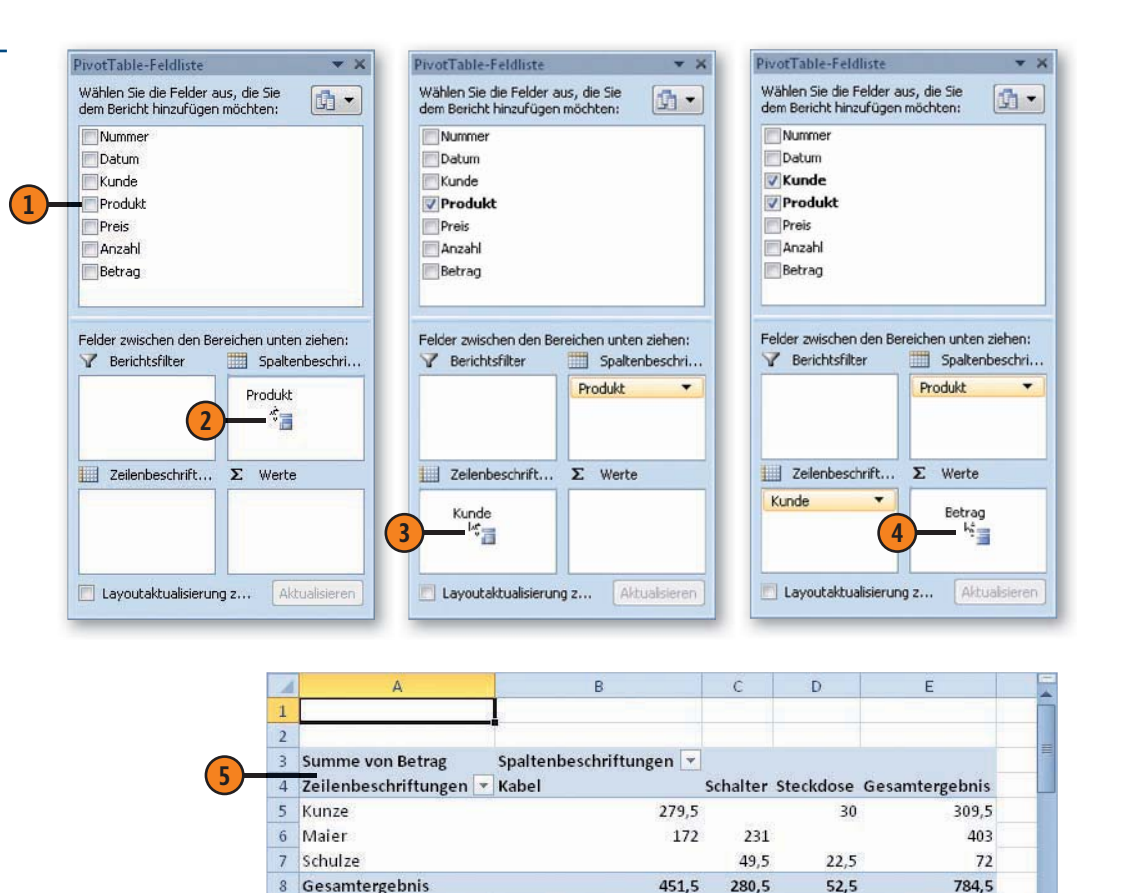

II ( ) II / Tabelle2 / Tabelle3 / Tabelle10 / Tabelle4 / Tal (

 $\overline{q}$ 

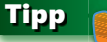

Zum Ausprobieren sollten Sie für die Bereiche *Spaltenbeschriftungen* und *Zeilenbeschriftungen* ein Feld mit Texteintragungen verwenden, für das Feld *Werte* eines mit Zahlenwerten.

## **Datenschnitte**

Nachdem Sie eine Pivot-Tabelle erstellt haben, können Sie in Excel 2010 eine neue Funktion nutzen, die sich »Datenschnitt« nennt. Datenschnitte bieten einfach zu verwendende Schaltflächen, mit deren Hilfe Sie die in der Pivot-Tabelle angezeigten Daten filtern

### **Einen Datenschnitt einfügen**

- **1** Klicken Sie an einer beliebigen Stelle in die Pivot-Tabelle, für die Sie einen Datenschnitt erstellen möchten.
- **2** Wählen Sie die Registerkarte *PivotTable-Tools/ Optionen*.
- **3** In der Gruppe *Sortieren und Filtern* klicken Sie auf den Pfeil der Schaltfläche Datenschnitt ein*fügen* und wählen *Datenschnitt einfügen*.
- **4** Aktivieren Sie im Dialogfeld *Datenschnitt auswählen* das Kontrollkästchen des Feldes, für das Sie einen Datenschnitt erstellen möchten. Benutzen Sie beispielsweise das Feld *Kunde*.
- **5** Klicken Sie auf *OK*.
- **6** Für das aktivierte Feld wird ein Datenschnitt angezeigt.

## **Tipp**

Im Dialogfeld *Datenschnitt auswählen* können Sie auch mehrere Felder auswählen. Beachten Sie auch, dass hier nicht nur die Felder zur Verfügung stehen, die in der Pivot-Tabelle verwendet werden, sondern alle in der zugrunde liegenden Excel-Tabelle enthaltenen Felder.

können. Wenn Ihre Pivot-Tabelle beispielsweise Kunden und Produkte aufzeigt, können Sie schnell die Daten für einzelne Kunden anzeigen lassen.

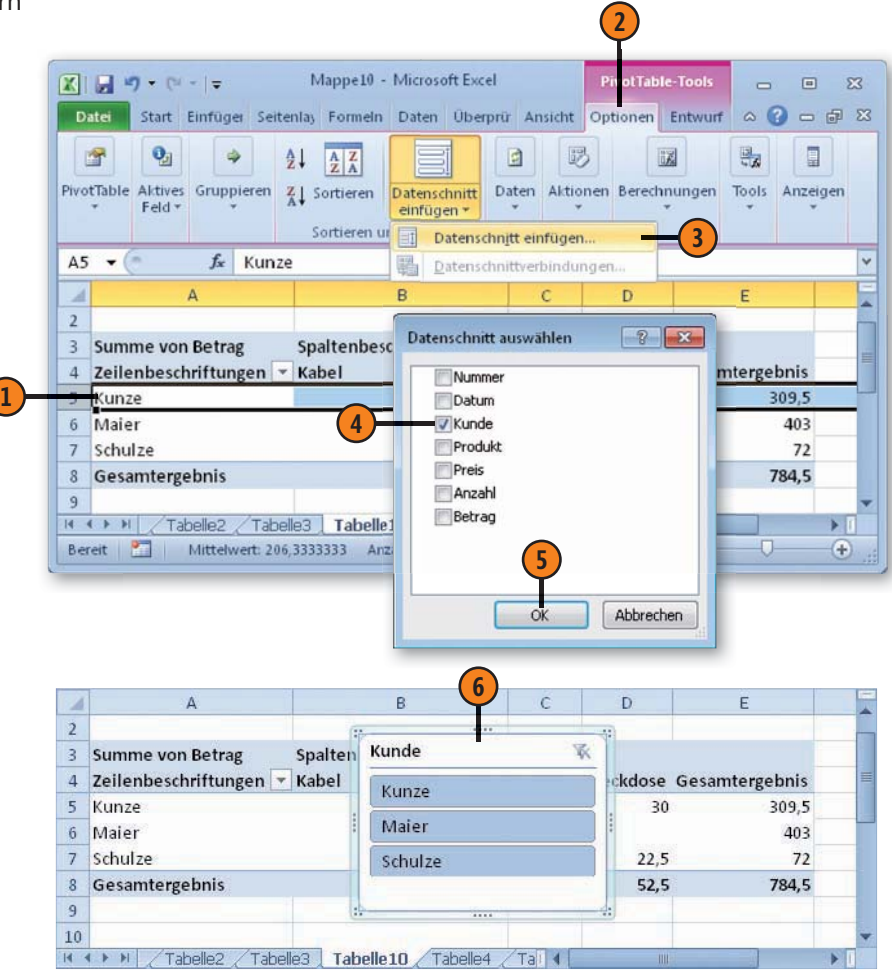

# **Excel-Tabellen und Diagramme**

#### **Filtern**

- **1** Klicken Sie in einem Datenschnitt auf das Element, nach dem gefiltert werden soll.
- **2** Um die Filterwirkung wieder abzuschalten, klicken Sie auf die Schaltfl äche *Filter löschen*.

#### Tipp

Sie können mehrere Elemente zum Filtern auswählen, indem Sie die Taste Strg gedrückt halten und anschließend auf die zu filternden Elemente klicken.

### **Datenschnitte formatieren**

- **1** Klicken Sie auf den zu formatierenden Datenschnitt. Dadurch wird die Registerkarte *Datenschnitttools/Optionen* angezeigt.
- **2** Öffnen Sie in der Gruppe *Datenschnitt-Formatvorlagen* den Formatvorlagenkatalog.
- **3** Wählen Sie das gewünschte Format aus.

### **Einen Datenschnitt entfernen**

- **1** Klicken Sie mit der rechten Maustaste auf das Datenschnittobjekt.
- **2** Wählen Sie im Kontextmenü *<Feldname> entfernen* – beispielsweise *Kunde entfernen*.

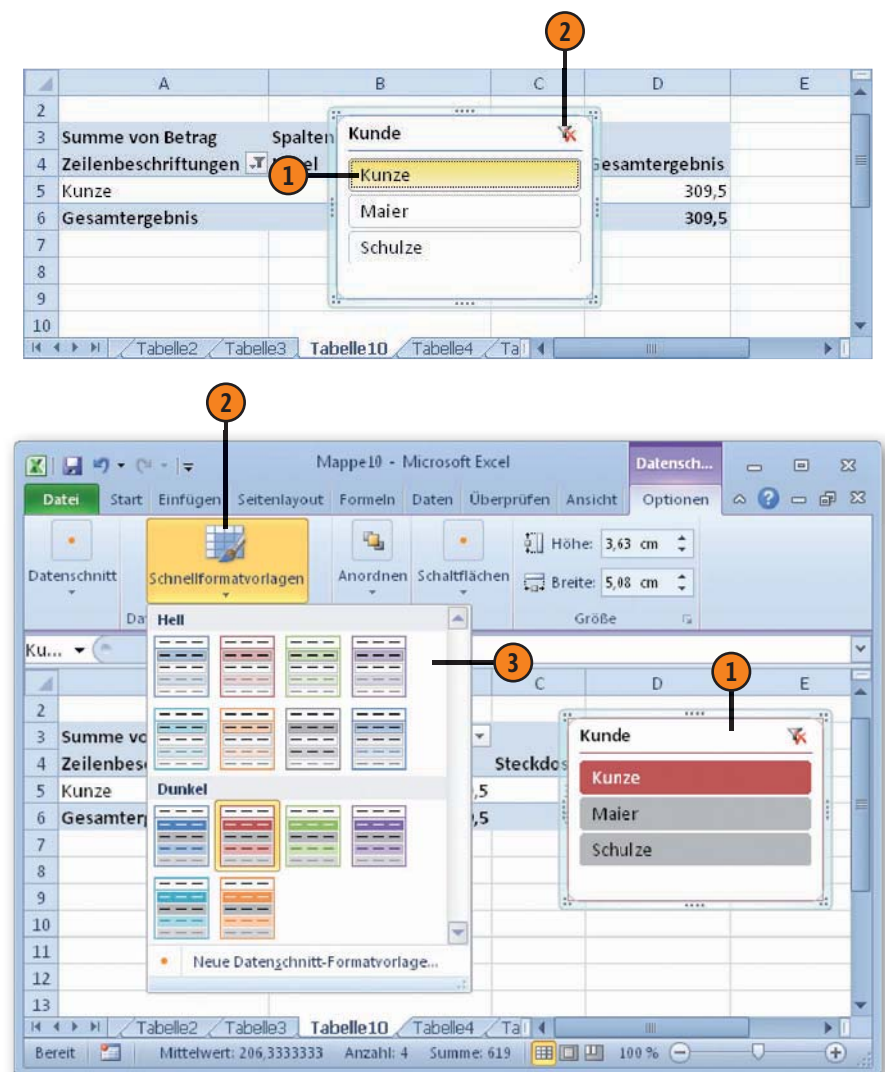

## **Diagramme erstellen**

Mit Microsoft Excel haben Sie die Möglichkeit, Ihre Daten grafisch in Form von Diagrammen zu präsentieren. Diagramme sind mit den Tabellendaten verknüpft, aus denen sie erstellt wurden, und werden immer dann aktualisiert, wenn Sie Ihre Tabelle aktualisieren. Es werden also immer die aktuellen Daten der Tabelle im

Diagramm angezeigt. Um ein Diagramm zu erstellen, müssen Sie nur zwei Dinge tun: Sie müssen angeben, welche Daten im Tabellenblatt im Diagramm dargestellt werden sollen, und Sie müssen den zu verwendenden Diagrammtyp auswählen.

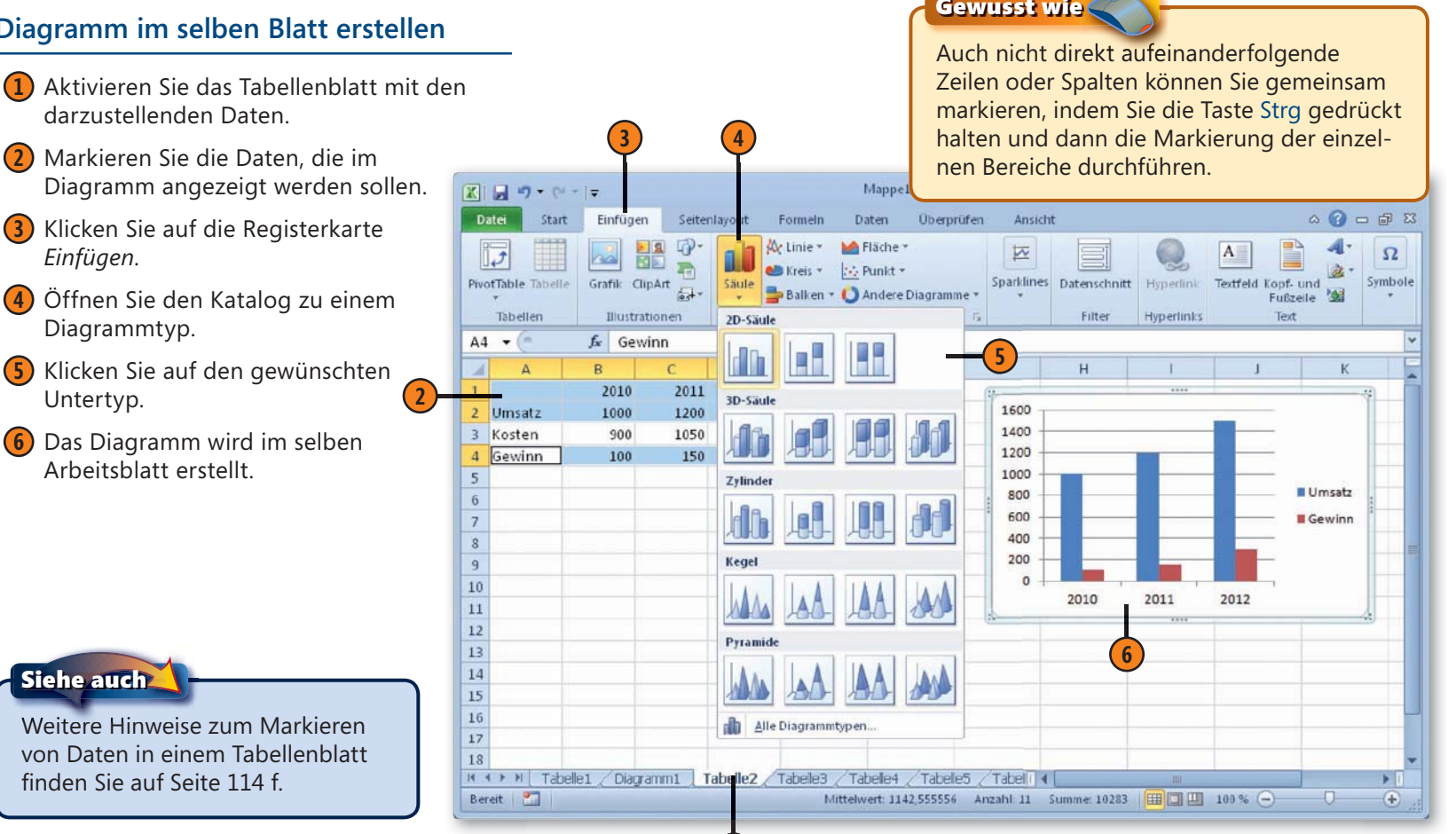

**1**

## **Diagramm im selben Blatt erstellen**